## **How Students Log in and Install Microsoft 365 Apps at Home**

These directions explain how students can log into Microsoft 365 at home, and if needed, install Office apps on their own personal device.

## Logging In

- 1. Go to the Cobb County School District website at [www.cobbk12.org.](http://www.cobbk12.org/)
- 2. Click **Login**.
- 3. Click **Office 365 Sign-in**.

4. Students will enter their username and password on the sign-in page.

*Students can log in using one of these usernames: a. first.last b. [first.last@students.cobbk12.org](mailto:first.last@students.cobbk12.org) c. sch\123456 (student id)*

*Note: If students have a three-digit number in their username, it must be entered after the last name in options a & b above.* 

*Password = School Computer Password*

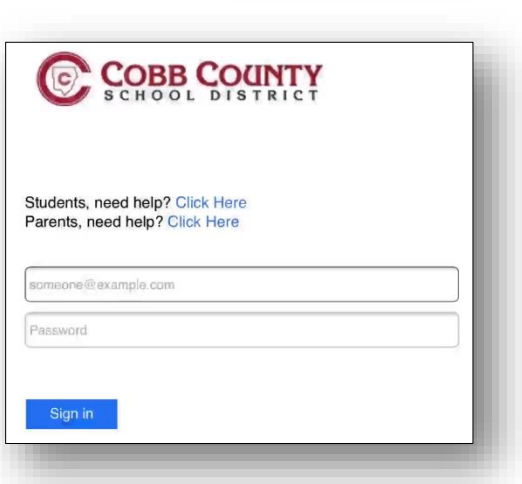

CTLS Learn Login

CTLS Parent Login

ParentVUE Login

StudentVUE Login

Office 365 Login

Webmaster Login

**LOGIN**  $\sim$ 

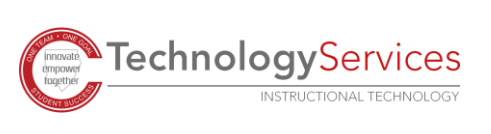

©2020

5. Once you are logged in you will see your Office 365 Dashboard.

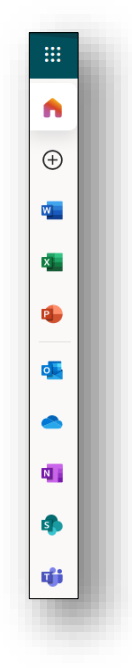

## Installing Office Apps

*Note: If you choose to install the desktop versions of the Microsoft tools, you can do so from the Office 365 Dashboard. You do not have to install the Office apps to be able to use the online versions of the Office 365 products.*

1. If you would like to install a copy of the Office desktop apps on a personal device, click **Install Office**.

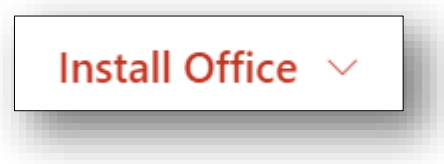

2. Select **Office 365 apps** and follow the onscreen prompts.

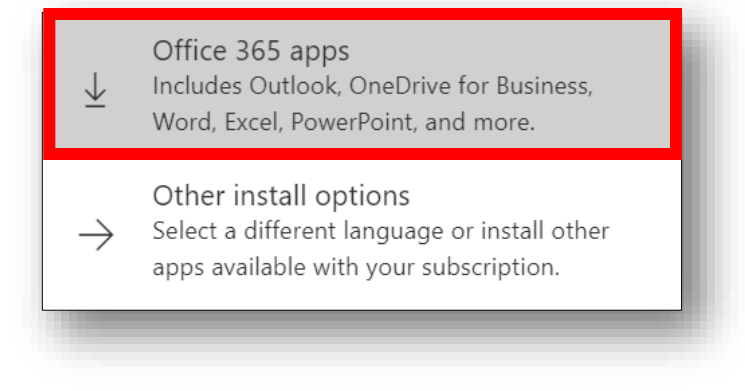

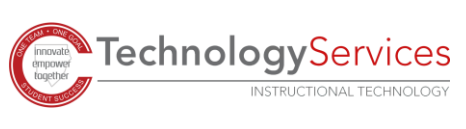